READYKEY® K6100 Readykey for Windows<sup>™</sup>

Software Installation Manual

17242 Ver. 5.0

## **Notice**

The material and instructions in this manual have been carefully checked for accuracy and are presumed to be reliable. However, Radionics, assumes no responsibility for inaccuracies and reserves the right to modify and revise this manual without notice.

It is our goal at Radionics to always supply accurate and reliable documentation. If a discrepancy is found in this documentation, please mail a photocopy of the corrected material to:

> Radionics, Technical Writing Department 1800 Abbott Street Salinas, California 93901

Radionics is a division of Detection Systems, Inc.

# **UL Listings**

UL 294 - Access Control System Units UL 1076 - Proprietary Burglar Alarm Systems

## **Trademarks**

Windows™ and Windows NT™ are trademarks of Microsoft Corporation Microsoft®, Windows® 95, and MS-DOS® are registered trademarks of Microsoft Corporation

Novell™ and Netware™ are registered trademarks of Novell, Inc.

Pentium® is a registered trademark of Intel Corporation.

The Radionics logo is a registered trademark of Radionics, a division of Detection Systems, Inc.

# **Table of Contents**

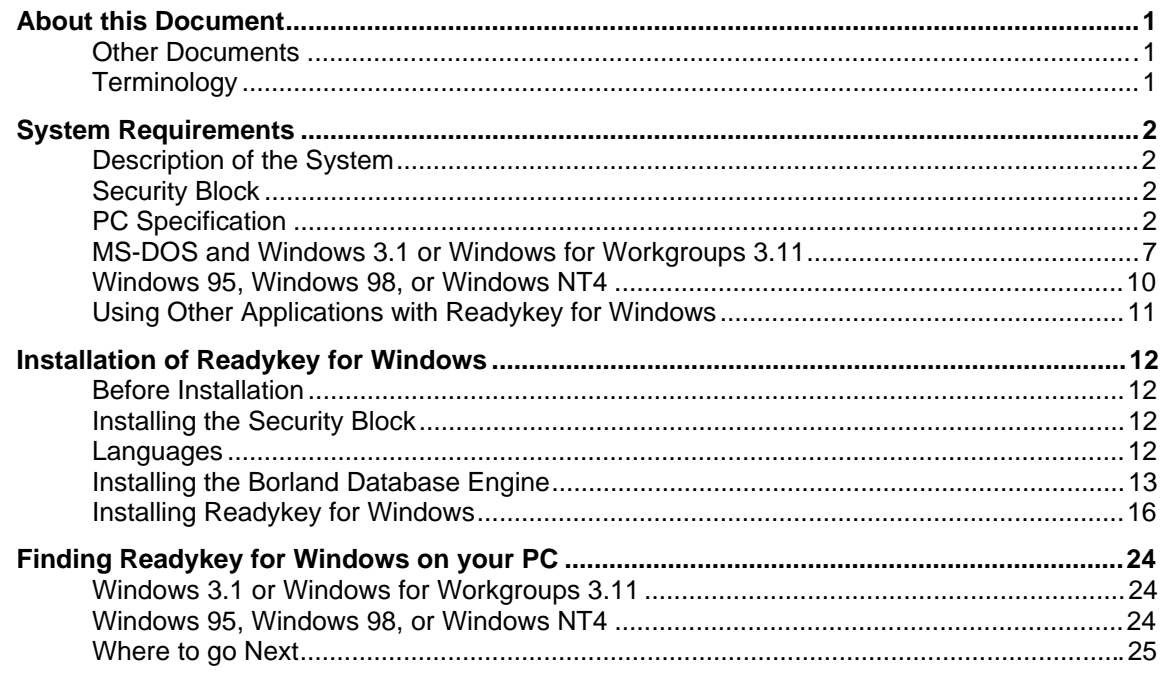

# **About this Document**

This document describes how to install the Readykey for Windows software onto a PC. It also includes details of the PC specification required to run Readykey for Windows.

This manual should be read by anyone installing or intending to install a Readykey for Windows system, which will be administered from a single PC. Installers planning a multiple PC Readykey for Windows installation, should refer to Readykey for Windows Multi-PC Installation Manual for installation procedures.

It is assumed that readers are at least familiar with PCs, MS-DOS and Windows. It is beyond the scope of this document to review all the features of these products. If you are new to Windows then use the Windows Tutorial before reading this manual. This can be found in the Help menu of the Windows Program Manager in (Windows 3.x), or from the Start menu (Windows 95, Windows 98, or Windows NT4).

### **Other Documents**

The Readykey for Windows documentation comprises a number of documents. Which of these you should read depends on the system you are installing.

The Readykey for Windows System Overview should be read by all users of the Readykey for Windows system. In addition, you should also read the Readykey for Windows System Programming Manual.

The Readykey for Windows Multi-PC Installation Manual should be read instead of this Software Installation Manual by those intending to administer a Readykey for Windows system from more than one PC via a network.

The following documents are also applicable to Readykey for Windows systems, describing the installation and configuration of the Readykey hardware:

#### **Central Network Controller Installation Manual**

#### **K2100 / K1100 Installation Manual**

### **Terminology**

Throughout this manual reference is made to Windows and Readykey for Windows. **Windows™** refers to the *Operating System* produced by Microsoft Corporation, which is now provided as standard with nearly all Personal Computers (PCs). **Readykey for Windows** refers to the Access Control Administration Software produced by Radionics designed to operate under the Microsoft Windows operating system.

# **System Requirements**

## **Description of the System**

Readykey for Windows is a means of administering an Access Control System consisting of, Readykey Door Controllers and Readers. The software is available in several versions depending on the total number of Doors, Sites and Divisions to be administered. For a complete description of Sites and Divisions see Readykey for Windows System Overview.

However, the installation software provided is the same for all types of system. The same procedure is used to copy the Readykey for Windows software from the installation disks or CD to the hard disk of the PC which will be used to administer the Readykey for Windows system, regardless of the system being installed.

A Readykey for Windows system can be installed in such a way that they can be administered from more than one PC across a Local Area Network or Peer to Peer Network, using Microsoft Windows for Workgroups 3.11, Windows 95, Windows 98, or Windows NT4. If you intend to install Readykey for Windows for administration in this way, then refer to Readykey for Windows Multi-PC Installation Manual for software installation information.

# **Security Block**

Readykey for Windows software is similar in its features, no matter how many doors are being controlled. A **Security Block**, or 'dongle', is supplied with each purchased copy of Readykey for Windows software. It is the Security Block that determines how many doors may be administered and the facilities available. Certain controls and settings may be limited or hidden on some systems. As well as the number of doors there are also some **Additional Purchased Features** that will only be available if the Security Block is specially programmed.

**WARNING: Readykey for Windows will not communicate to door controllers without the Security Block installed**.

If you do attempt to use Readykey for Windows without the Security Block then you will get a message informing you that the software will operate in 'Demonstration Mode' only. Under these circumstances no communication will take place with the door controllers including alarm reporting and database updates. **Demo**

# **PC Specification**

When buying a new PC, you should install a PC with a high enough specification to easily meet current and future needs, particularly for systems controlling more than 32 doors. For the current recommended PC specification see the Readykey for Windows PC Specification datasheet.

Here are some pointers that will help you select the best system:

- The type and speed of the processor will determine the overall performance of the system. The faster the processor the better the speed.
- Windows performs better with more RAM, the recommended minimum is 32 Mbytes when using Readykey for Windows, the more the better. Make sure when purchasing a system that there is room for RAM expansion, up to at least 64 Mbytes. It is better to spend money on increasing the memory of a PC than to improve the processing power.
- Usually the larger the hard disk the better its performance. We recommend a minimum of 1Gbyte or larger.
- A good quality color display should be used, preferably a 'SuperVGA' monitor with a resolution of 800x600 pixels (dots). For the photo ID module you will also need a graphics card capable of a minimum of 32,767 colors.
- If you want to use the Alarm Sound Support feature which allows you to receive audible confirmation for alarms, then you will need a PC sound card and speakers. All Windows PC sound cards are compatible with Readykey for Windows.
- Readykey for Windows requires a mouse, or other pointing device, to be used.
- Most PCs are now supplied with MS-DOS and Windows, Windows 95, Windows 98, or Windows NT4 already installed.
- If Windows NT is used, then you should ensure that the PC complies with the Microsoft recommended specification.

In general, the more doors and personnel you will have on your system, the higher the PC specification you should have. Factors that may affect the choice of PC for your Readykey for Windows system include:

- Number of personnel
- Total number of sites
- Number of divisions
- Whether the Photo-ID module (described later) or Alarm Sound Support are being used, or intended to be used in the future
- How 'busy' the system is likely to be this will depend largely on the number of keyholders and doors, but there may be other factors - e.g. some times of day may be busier than others, etc.
- Windows version Radionics recommends using Windows 95 as the preferred operating system. Readykey for Windows can run on Windows 3.1, but it would be recommended to use Windows for Workgroups 3.11 as the minimum operating system. Readykey for Windows will also run under Windows 98 or Windows NT4 which are more recent versions of Windows.

### **Recommended Specification**

This is the PC specification that Radionics recommend you use for a Readykey for Windows system, to obtain a reasonable performance. **If a PC of a lower specification is used then the performance of Readykey for Windows will be reduced.**

**If you have an existing PC of a lower specification, which you wish to use for your Readykey for Windows system, then please contact Radionics Customer Service for advice on suitability.**

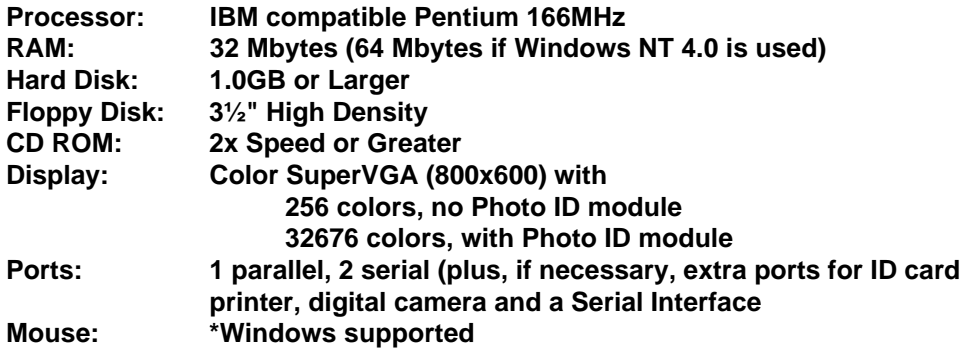

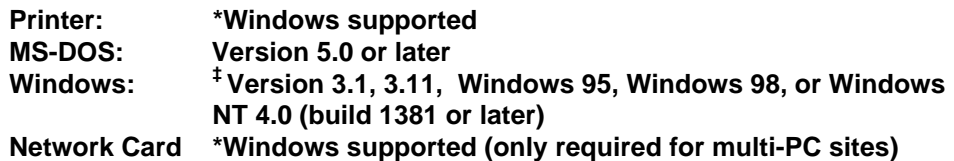

**\* Windows supported** means any device that is compatible with Windows. When Windows is installed you will be required to tell it what types of printer and mouse are connected. If the particular make or model is not listed by Windows then the printer or mouse will almost certainly be compatible with one of the standard types, e.g. Microsoft Serial for the mouse; Epson, IBM or Hewlett Packard for printers.

‡ **Windows Version:** If you are intending to have more than one workstation on your system, then all your workstations MUST be running Windows for Workgroups 3.11, Windows 95, Windows 98, or Windows NT 4.0 (build 1381 or later), and they all must be running the same windows operating system.

Readykey for Windows will operate on PCs running Windows 95, Windows 98,or Windows NT4**.** If Windows 95 or Windows 98 is being used, then the PC should have at least 32 Mbytes of RAM. If Windows NT is used, then 64 Mbytes is a minimum.

### **Multiple PC Systems**

All the workstations should meet the minimum specification given earlier. In particular, **ALL the workstations must have Windows for Workgroups 3.11, Windows 95, Windows 98,** or **Windows NT 4.0** installed.

The workstation which has the Readykey for Windows database and application files stored on it (the Readykey Server) should be a high specification PC - further information on PC Specifications for Multiple PC Readykey for Windows systems is included in Readykey for Windows Multi-PC Installation Manual.

### **Printers**

As stated above any Windows supported printer may be used. However you **must** use a dot-matrix type printer for transaction printing as this gives an immediate report of events a laser printer will give one line per page. Unless used on a Windows NT4 system. A laser printer is best suited for producing reports on request.

Overall, unless the best quality output is required, a good quality dot-matrix printer is most suitable. A printer for transaction printing should be exclusive to Readykey for Windows.

Ensure that a **PC to Printer Cable** is supplied for connecting the printer to the **Parallel Port** of the PC.

### **Hard Disk Space**

A number of factors will affect the amount of hard disk space required on a Readykey for Windows workstation:

- Size of database the main factor to affect this will be the total number of personnel in the system.
- Number of transactions required to be stored on the hard disk

- these are now described below in more detail:

#### **Database Size**

All the information that forms part of the Readykey for Windows system is stored in a database on the hard disk of a PC. The main factor that affects the size of the database is the volume of keyholder information to be stored.

Readykey for Windows can support up to 18,000 keyholders in each of up to 128 divisions. As the number of keyholders in the system database expands, then so does the amount of disk space required.

If the Photo-ID module (K6110-PID) is also being used to store pictures of keyholders, then the amount of disk space required for each keyholder more than triples.

The table below illustrates the amount of disk space required for some typical database sizes:

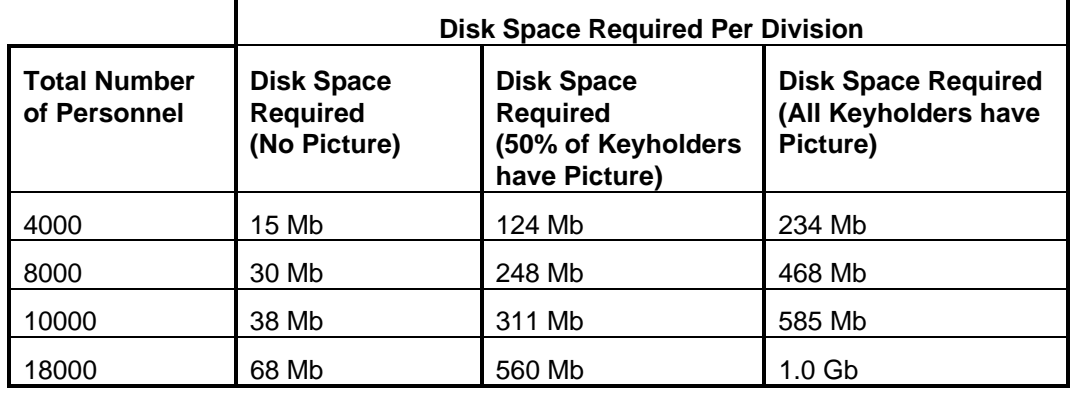

**Note:** 1Gb (Gigabyte) = 1024 x 1Mb (Megabytes).

**Note:** The above values are per division.

It is important that the number of keyholders, and whether the Photo-ID module (K6110- PID) is being used is taken into consideration when purchasing the PC.

#### **Transaction Storage**

Every event (transaction) that occurs on a Readykey for Windows system will be stored on the hard disk of the PC which stores the system database.

All transactions are stored in files, which are usually 1.2 Mb in size, although this value can be changed. The number of transactions stored in each file will vary between 18,000 and 40,000; dependent on how busy the system is - more transactions will be stored in a file on a busier system.

When a transaction file is full, Readykey for Windows will automatically create a new one.

A number of completed transaction files are stored on the hard disk of the PC (usually six), after which the oldest will be automatically deleted to conserve disk space.

Completed transaction files can and should be copied ('archived') to floppy disk, network or tape, to allow operators to perform a transaction search at a future date of past system activity.

The more transaction files required to be stored on the hard disk of the PC, the more disk space will be required.

#### **Serial Ports**

Most PCs are now supplied with two **Serial Ports**. Possibly one will have a 25-pin male connector, the other will have a 9-pin male connector, although most of the time both connectors will be of the same type. One of the ports will be assigned as **COM1:** the other will be assigned as **COM2:**. It is possible that there will be no external markings on the PC indicating what the port assignments are, refer to the documentation that came with the PC system for identification.

Some PCs have a special port, usually a small DIN connector, for a **Bus Mouse**. This is a normal mouse that connects directly to the PCs internal bus without using a serial port. This type of mouse is ideal if you need to use two serial ports for Readykey Interfaces. For example, if you are using a CNC-based system with Wiegand compatible readers, then you will need a serial port for the CNC plus a serial port for a PC Interface Kit (K6100-PC) with a K2012 Wiegand Interface, unless the CNC is a K6100-CNCII. The PC Interface Kit and K2012 Wiegand Interface will be needed to read the Wiegand ID devices into the system.

It is recommended that you use a special bus mouse port, and install the PC Interface Kit, or CNC, in COM1:.

The mouse and PC Interface Kit must use different IRQ levels. If you have problems with the serial ports then ensure, using diagnostic software, that the mouse and PC Interface Kit are not sharing the same IRQ number. Normally the COM1: serial port is assigned IRQ4, COM2: is assigned IRQ3 etc.

### **Checking Free Disk Space**

Make sure there is enough free space on the hard disk you should have at least **126 Mbytes** free before installing Readykey for Windows.

There needs to be a minimum of **100 Mbytes** of free disk space on workstations before installing Readykey for Windows where shared program files are being used. If local program files are being used, each workstation will require **126 Mbytes** of free disk space.

### **Windows 3.1/Windows for Workgroups 3.11**

File Manager reports the amount of free space (provided you have the directory 'tree' displayed) at the bottom of its window, e.g.

C: 17,220KB free, 830026KB total.

### **MS-DOS**

Type CHKDSK at the C:> prompt. You will see something similar to the following:

C:\>CHKDSK

Volume MS-DOS\_6 created 26/06/1997 14:16 Volume Serial Number is 22DA-7211 1,054,605,312 bytes total disk space 19,251,200 bytes in 552 hidden files 7,733,248 bytes in 456 directories 783,515,648 bytes in 7,614 user files 241,532,928 bytes available on disk 16,384 bytes in each allocation unit 64,367 total allocation units on disk 14,741 available allocation units on disk 655,360 total bytes memory 586,384 bytes free

The figure required is 'bytes available on disk', in this case 241,532,928, or just over 240 Mbytes.

**Note:** Some disk compression programs, such as DoubleSpace or Stacker, may give misleading information and also may degrade performance.

#### **Windows 95, Windows 98, or Windows NT4**

In the Windows Explorer, click on the C: hard disk icon in the tree view (left hand side). Disk Free space will be displayed in the status bar at the bottom of the Explorer window.

### **MS-DOS and Windows 3.1 or Windows for Workgroups 3.11**

Readykey for Windows will operate with either Windows 3.1, Windows for Workgroups 3.11, Windows 95, Windows 98, or Windows NT4 build 1381 or later.

Windows 95, Windows 98, and Windows NT4 replace both MS-DOS and Windows. However if using Windows 3.1 or Windows for Workgroups 3.11, then you should be using MS-DOS 5.0 or later.

**You should consult an experienced PC installer if you require further advice.**

### **MS-DOS**

There are 2 files that MS-DOS uses when your PC is switched on that affect the way in which the system operates. These files, **CONFIG.SYS** and **AUTOEXEC.BAT**, are normally created when MS-DOS is installed on your PC, however some of the settings may need to be changed. In addition, there are two files that define a number of Windows settings and options, **WIN.INI** and **SYSTEM.INI.** These four files are collectively known as the system configuration files.

While there are many possible configurations that can be used to 'fine-tune' the performance of your machine. This manual only describes the settings essential to running Readykey for Windows.

The Readykey for Windows installation program will check for the existence of these settings, and will recommend (and make if requested) changes to your system configuration files.

For the purpose of this manual it will be assumed that the MS-DOS files are in a subdirectory called C:\DOS and the Windows files are in a sub-directory called C:\WINDOWS - these are the defaults used when MS-DOS and Windows are installed.

The CONFIG.SYS and AUTOEXEC.BAT file shown below are complete and will work on any PC conforming to the minimum specification. Be aware that other applications may be used on the PC which require additional or different parameters to be set.

### **CONFIG.SYS - Windows 3.1**

DEVICE=C:\WINDOWS\HIMEM.SYS

DOS=HIGH

FILES=250

STACKS=9,256

#### **AUTOEXEC.BAT - Windows 3.1**

```
C:\WINDOWS\SMARTDRV.EXE /X
C:\DOS\SHARE /L:80 /F:8192
PATH C:\DOS;C:\WINDOWS
```
PROMPT \$p\$g

**WTN** 

#### **CONFIG.SYS - Windows for Workgroups 3.11**

DEVICE=C:\WINDOWS\HIMEM.SYS

DOS=HIGH

FILES=250

STACKS=9,256

DEVICE=C:\WINDOWS\IFSHLP.SYS

### **AUTOEXEC.BAT - Windows for Workgroups 3.11**

PATH C:\DOS;C:\WINDOWS

PROMPT \$p\$g

WIN

It is beyond the scope of this document to discuss all the above parameters however some points should be noted.

- **FILES=80** is the minimum value for the FILES statement. It is recommended that the Files=250 statement being used if available.
- **SMARTDRV** has the parameter **/X** to prevent write-caching on drive C:. This means that when data is written to the disk drive it is stored immediately and not kept in volatile memory. Although this will reduce performance slightly, it lessens the chance of data corruption on power loss etc.

**Note:** Windows for Workgroups provides an alternative disk caching system - VCACHE. This line should be omitted on PC's running Windows for Workgroups 3.11.

- The extra parameters (**/L:80 /F:8192**) in the **SHARE** statement are important, make sure they are included. **Note:** Windows for Workgroups v3.11, Windows 95 or Windows NT, do not use SHARE, see the section below.
- The final statement in AUTOEXEC.BAT, **WIN**, starts up Windows. If you do not want Windows to start automatically then omit this line. See below to find out how to make sure the Readykey for Windows system also starts automatically.

### **Windows 3.1 and Windows for Workgroups 3.11**

Although easy to use, Windows is a complex system with a large number of features and functions. It is recommended that you take time to understand some of the functions supplied with Windows. The **Windows Tutorial** found under **Help** in the **Program Manager** is a good starting point.

The Program Manager is the first application that appears when you start up Windows. It usually consists of a collection of smaller windows, or program groups, each containing various other applications. When Readykey for Windows is installed it will create its own group containing the Readykey for Windows icon.

Windows should be installed on your machine, if not already installed, using the **Setup** program. There are no particular special requirements for Windows, however bear in mind:

- Windows **must** be running in '386 Enhanced' mode. This will happen automatically if using even the minimum specification machine. You can check by selecting **About Program Manager...** from the Help menu in the Windows Program Manager.
- When installed, Readykey for Windows creates its own **Program Group**. If you want Readykey for Windows to run automatically on start up then you should copy the Readykey for Windows icon to the **Startup Program Group**.

K6100 Readykey for Windows Software Installation Manual

- You must set up a **Permanent Swap File**. This can be done using Windows **Control Panel**. Select **386 Enhanced** - **Virtual Memory**.
- When using Windows for Workgroups, ensure that both **32-bit Disk Access** and **32-bit File Access** are enabled and that you have at least 4 Mb of **Virtual Memory** selected. This is also done in **Control Panel, 386 Enhanced**, **Virtual Memory**.

**Note:** Some types of disk drives might not allow 32-bit Disk Access to be set. This may slow operation although it should not otherwise affect Readykey for Windows.

### **Printing with Windows 3.1 and Windows for Workgroups 3.11**

Windows has a special application called **Print Manager** used for controlling printer output sent to the printer from different applications. It allows several documents to be sent to the printer at the same time, managing the order in which they are actually printed. Readykey for Windows however, is not able to operate correctly through Print Manager, therefore you should disable Print Manager in **Control Panel: Printers.**

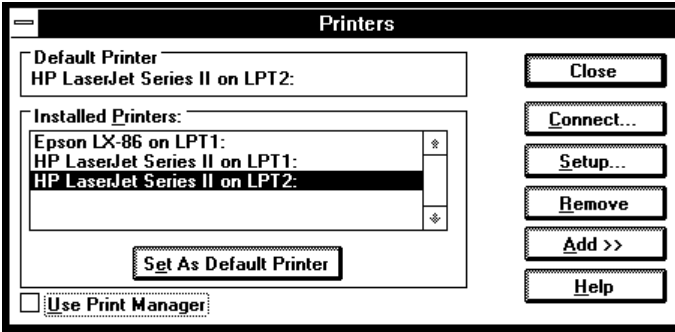

**Note:** This applies to Windows overall and not just Readykey for Windows. By disabling Print Manager you will have to wait for each printout to finish before you can send anything else to the printer.

You will need to set a default printer using the **Set As Default Printer** button - see below.

Choose the **Connect...** button.

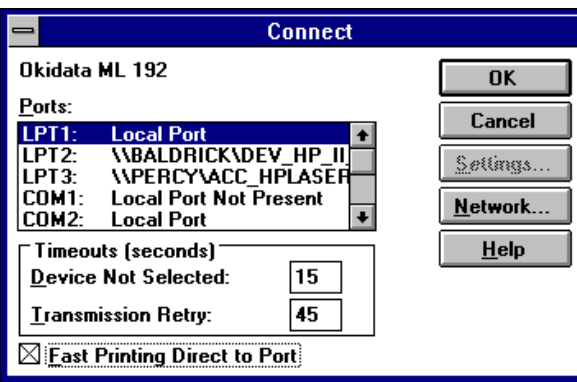

Make sure that **Fast Printing Direct to Port** is selected for LPT1: and choose **OK.**

Choose **Close** to leave **Control Panel : Printers,** then close **Control Panel**.

### **Use of Printers by Readykey for Windows**

Readykey for Windows uses two different 'routes' for different types of printer output.

1. All on-line transactions, that is the continuous printing of certain events as they are reported, is sent by default to an Epson compatible dot-matrix printer on LPT1: usually the only printer port on most PCs. **WARNING:** Do **not** use a laser printer for on-line transactions, this will result in one transaction (event) per page.

K6100 Readykey for Windows Software Installation Manual \_\_\_\_\_\_\_\_\_\_\_\_\_\_\_\_\_\_\_\_\_\_\_\_<br>1/99 Radionics Page 9

74-07046-000-E 01/99 Page 9

2. All reports produced by the system, including database printouts, historical transactions etc., are sent to the Windows **Default Printer**. This may be the same printer as used for on-line transactions or it may be a different type of printer, a laser printer for instance, on a different printer port or over a network. If no default printer is set then no reports will be produced.

### **Windows 95, Windows 98, or Windows NT4**

Windows 95, Windows 98, and Windows NT4 are in many ways different from previous versions of Windows. They operate much more closely with the PC hardware and will automatically modify files such as CONFIG.SYS and AUTOEXEC.BAT or their equivalents.

Extensive help and tutorials are provided by clicking on the **Start** button on the Taskbar, and selecting **Help**.

### **CONFIG.SYS / AUTOEXEC.BAT**

Windows 95, Windows 98, and Windows NT generally do not rely on settings in CONFIG.SYS and AUTOEXEC.BAT in the same way as previous versions of MS-DOS and Windows.

Readykey for Windows has no special requirements in terms of entries in these files when using Windows 95, Windows 98, or Windows NT4. In fact, many settings will be ignored, and others may cause problems or conflict if present. It is recommended that the contents of these files are kept to a minimum, for example as suggested below:

#### **CONFIG.SYS - Windows 95, Windows 98, or Windows NT4** Files=250 or a minimum of 80

#### **AUTOEXEC.BAT - Windows 95, Windows 98, or Windows NT4** PROMPT \$p\$g

### **Printing with Windows 95, Windows 98, or Windows NT4**

Windows 95 and Windows NT4 do not use a Print Manager in the same way as earlier versions of Windows.

A printer, if one is connected, needs to be installed via the Printers folder. (From the **Start** menu, choose **Settings**, then choose **Printers** to access the Printers folder.

Choose **Add Printer**, then follow the instructions given by the **Add Printer Wizard** to install the printer.

You will need to ensure the printer installed is the default printer. Right click on the printer you have installed, and choose **Set As Default**. (A check mark will appear next to **Set As Default** to indicate if the printer is currently set as default.)

### **Use of Printers by Readykey for Windows**

Readykey for Windows uses two different 'routes' for different types of printer output:

1. All on-line transactions, that is the continuous printing of certain events as they are reported, are sent by default to an Epson compatible dot-matrix printer on LPT1: usually the only printer port on most PCs.

**WARNING:** Do **not** use a laser printer for on-line transactions, this will result in one transaction (event) per page, unless using Windows NT4.

2. All reports produced by the system, including database printouts, historical transactions etc., are sent to the Windows **Default Printer**. This may be the same printer as for on-line transactions or it may be a different type of printer, a laser printer for instance, on a different printer port or over a network. If no default printer is set then no reports will be produced.

### **WIN.INI**

**Note:** The section below applies regardless of the version of Windows in use.

**WIN.INI** is a special file that contains many settings for different Windows applications. When a Windows application, including Readykey for Windows, starts up it will examine WIN.INI to establish various settings. Readykey for Windows will put the following lines into WIN.INI:

[PAC Windows] TRMPath=C:\RKEYWIN SRVPath=C:\RKEYWIN [Btrieve] options=/m:48 /p:3584 /b:16 /f:80 /l:20 /n:12

#### **Note:**

There is a possibility of a conflict with other applications that use the Btrieve filing system. These applications, just like Readykey for Windows, will seek out the section labeled **[Btrieve]**and use the values in the following line to set up their filing system. Readykey for Windows inserts this section because it needs specific Btrieve settings. If, however, another application also requires Btrieve settings, these may overwrite the Readykey for Windows values. If this occurs then Readykey for Windows may start giving errors or stop working altogether. One popular application that may cause trouble in this way is Microsoft Access. If you intend installing Access, either before or after installing Readykey for Windows, then use the Access Custom Setup and do **not** include support for Btrieve databases. This will prevent the Btrieve section in WIN.INI being overwritten.

### **Paradox Engine**

[Paradox Engine]

UserName=ENGINE1

NetNamePath=C:\RKEYWIN\DATA

### **Using Other Applications with Readykey for Windows**

Windows is a multi-tasking operating system. This means you may have several different applications running at the same time such as Word Processing, Spreadsheet, Diary etc. Provided that Readykey for Windows has been started up then the operator should be able to switch from one task, such as Word Processing, to Readykey for Windows and back again. Any alarms that may occur that require acceptance will cause a message to appear over any other Windows application.

If you intend to use your PC for other applications then consider the following:

- Your PC should have at least 64 Mb of RAM.
- If you use 'full screen' DOS applications then alarms will not be reported until you return to a Windows screen.
- If you have a busy system, processing many transactions, then, for maximum efficiency at reporting alarms, you should consider dedicating the PC to only operating Readykey for Windows **or** closing down the other applications while running Readykey for Windows.
- The other applications also cannot use the Borland Database Engine otherwise conflicts can prevent either Readykey for Windows or the other application (whichever is installed first) to fail.

# **Installation of Readykey for Windows**

# **Before Installation**

Before attempting installation of Readykey for Windows on a stand-alone PC you should have:

- A PC system that conforms at least to the minimum specification (described earlier or see the Readykey for Windows PC Specification datasheet), with MS-DOS and Windows installed and set up as described above.
- Two Borland Database Engine installation disks or contained on the Readykey for Windows CD ROM.
- Four Readykey for Windows installation disks. 3½" disks are supplied or contained on the Readykey for Windows CD ROM.
- A Readykey for Windows Security Block (Dongle).

### **Demo**

If you do not have a Security Block then you may still install Readykey for Windows for demonstration purposes.

### **Installing the Security Block**

The security block, or 'dongle', supplied with the Readykey for Windows software should be connected into the PC's parallel printer port, a 25 way female D-type socket on the back of your PC. The printer cable is then connected to the similar socket on the security block.

The connection of this device has no effect on the normal operation of your printer and may be left in place permanently.

**Warning:** Some laptop or portable PCs may not be able to detect the Security Block. This will probably be due to the parallel port of the PC having a special setting, such as 'Bidirectional', for file transfer software. Try using the configuration programs that come with the laptop to change this setting to a directional setting.

**Note:** Users of IBM PS/2 systems that use MCA (Micro Channel Architecture), may find that the Security Block is not detected. If this occurs you should use the Reference Disk, supplied with the machine, to disable the Parallel Port DMA.

### **Languages**

Readykey for Windows allows multiple languages to be used on the same system. This means that different operators can use the Readykey for Windows system in different languages - all the Readykey for Windows software screens and on-line help will then appear in the language assigned to that operator if the help file has been converted to support the language. If the help file has not been converted for the corresponding language, it will appear in US English only.

 In addition, a default language is set up - this is used for operator-independent applications, such as the alarm manager, the login screen and the on-line transaction display.

Only the languages which are to be used by any system operators should be installed, since each language needs additional hard disk space.

The installation program will automatically detect which languages are available on the installation disks, and offer these in the list of languages available for installation. If only one language is available then no choice will be offered, and the two screens regarding language choice will not be displayed.

Additional languages can be easily added at a later date by running Readykey for Windows Setup again, choosing to 'Upgrade Readykey for Windows' and selecting the new languages required **in addition to any existing languages in use.**

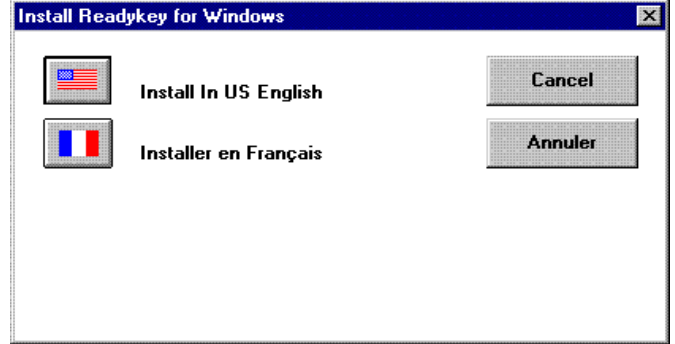

### **Installing the Borland Database Engine**

Before you begin, your PC must have MS-DOS and Windows 3.1, Windows for Workgroups 3.11, Windows 95, Windows 98, or Windows NT4 installed.

Readykey for Windows is supplied with the Borland Database Engine. Readykey for Windows will need the Borland Database Engine to be installed with the required settings for it to run correctly. If the PC already has the Borland Database Engine installed then installing Readykey for Windows may prevent the application which originally used the engine from working.

To see if the Borland Database Engine is installed:

- 1. Open the Windows Explorer (Windows 95, Windows 98, or Windows NT4) or the File Manager (Windows 3.1 or Windows for Workgroups 3.11).
- 2. Look for a directory called  $\angle$ IDAPI in the root directory of your hard drive.

If you find it then the Borland Database Engine is already installed. Check with the system supervisor to find out which program is using it.

**CAUTION** do not install any programs which use the Borland Database Engine after installing Readykey for Windows. Doing this may prevent Readykey for Windows from working.

### **Running the Borland Database Engine Setup**

If Windows has not been started automatically when the machine is turned on then type **WIN** at the MS-DOS C:> prompt. If this does not start Windows, then consult the machine supplier or installer to establish how Windows should be started.

The procedure below assumes you are using **floppy drive a:**. If your floppy has a different drive letter then substitute that instead.

The procedure differs slightly between Windows 3.1/Windows for Workgroups 3.11 and Windows 95, Windows 98, or Windows NT4.

### **Windows 3.1 or Windows for Workgroups 3.11**

To install the Borland Database Engine:

- 1. Insert the disk marked '**Borland Database Engine Disk 1**' in the drive.
- 2. From the Windows **Program Manager** choose **File** from the menu bar.
- 3. The following drop down menu will now appear:

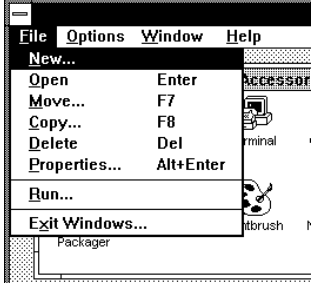

4. From the drop-down menu select **Run...**, the following dialog box will now appear:

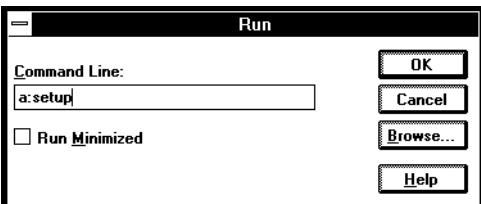

5. In the Command Line box type **a:setup** and then choose **OK.** (This assumes that you are installing from drive a:, if you are installing from drive b: then type b: setup instead.)

Now go to step 6 below.

### **Windows 95, Windows 98, or Windows NT4**

To install the Borland Database Engine:

- 1. Insert the disk marked '**Borland Database Engine Disk 1**' in the drive.
- 2. Click on the **Start** button on the Task Bar.

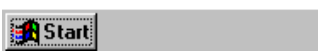

3. This menu will now appear:

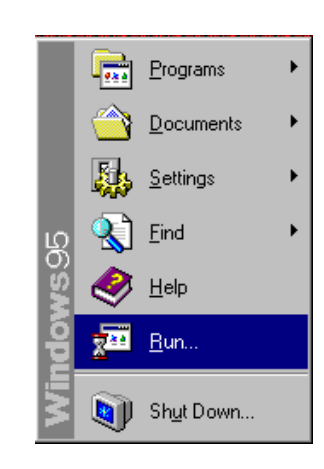

4. From this menu select **Run...**, the following dialog box will now appear:

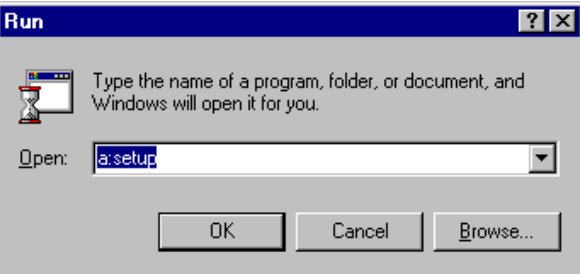

5. In the Command Line box type **a:setup** and then choose **OK.** This assumes that you are installing from drive a:, if you are installing from drive b: then type b: setup instead.

From this point the procedure is the same for all versions of Windows.

- 6. The Database Engine Install icon will be displayed while Setup initializes.
- 7. The Welcome screen is displayed next. Click on **Continue**.

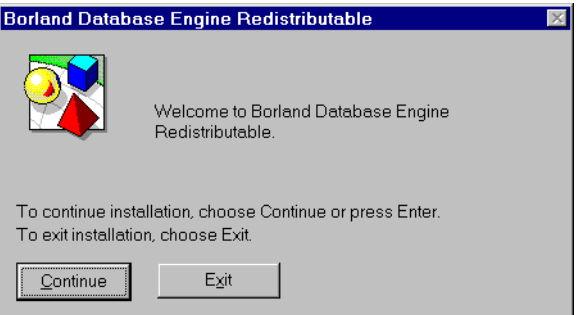

8. You will now be asked to which directory and drive you wish to install the Borland Database Engine:

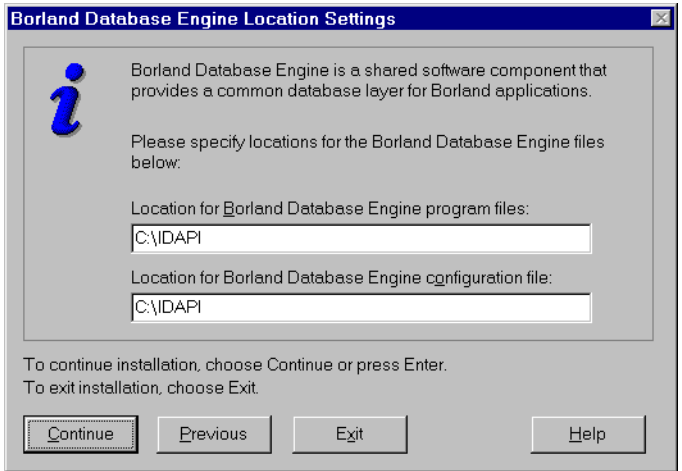

9. Unless you want to install the system in a different directory or drive, then use the default, C:\IDAPI, and choose **Continue.**

10. The following dialog is displayed:

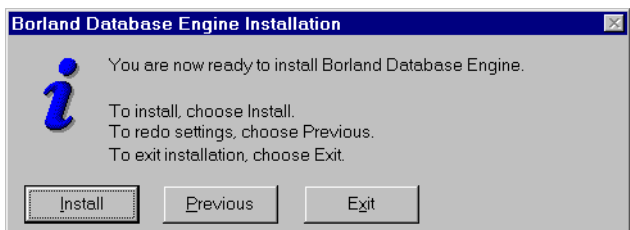

- 11. Choose **Install** to proceed with the Borland Database Engine installation.
- 12. As the installation progresses you will see a picture of the inside of a car with a display showing the names of the files being copied.

**Note:** You can abort the installation at any time by clicking on the red cancel button at the bottom right of the screen.

13. When the time comes to change disks a message box will appear. Insert disk 2 and click **OK**.

If you insert the wrong disk the message will be repeated.

14. When Setup is complete and successful you will see this box. It is recommended that the PC is restarted, before installing Readykey for Windows, so that any installed options or changes to your system configuration files can take effect. Click on **Exit** to return to Microsoft Windows.

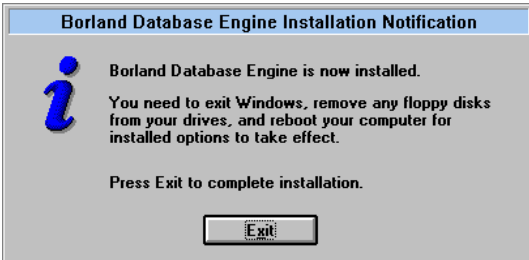

- 15. Exit Windows by selecting **Exit Windows…** from the **File** menu (Windows 3.1 or Windows 3.11) or selecting **Shut Down…** from the **Start** menu (Windows 95, Windows 98, or Windows NT4).
- 16. After rebooting your PC you are ready to install Readykey for Windows.

### **Installing Readykey for Windows**

Readykey for Windows is supplied on a total of six, 3½" disks or one CD ROM. The first two disks are labeled **Borland Database Engine**. You should already have used these as described above. The next four are labeled **Readykey for Windows**, these are the disks that you will need to install the Readykey for Windows program.

The procedure below assumes you are using **floppy drive a:**. If your floppy has a different drive letter then substitute that instead.

### **Running Readykey for Windows Setup**

The procedure differs slightly between Windows 3.1 or Windows for Workgroups 3.11 and Windows 95, Windows 98, or Windows NT4.

#### **Windows 3.1 or Windows for Workgroups 3.11**

- 1. Insert the disk marked '**Readykey for Windows Disk 1**' in the drive.
- 2. From the Windows **Program Manager** choose **File** from the menu bar.
- 3. From the drop down menu that appears select **Run...** The Run dialog box should appear.
- 4. In the Command Line box type **a:setup** and then choose **OK.** (This assumes that you are installing from drive a:, if you are installing from drive b: then type **b:setup** instead.) Now go to step 5 below.

### **Windows 95, Windows 98, or Windows NT4**

- 1. Insert the disk marked '**Readykey for Windows Disk 1**' in the drive.
- 2. Click on the **Start** button on the Task Bar.
- 3. From the start menu select **Run...**, the Run dialog box will appear:
- 4. In the Command Line box type **a:setup** and then choose **OK.** This assumes that you are installing from drive a:, if you are installing from drive b: then type **b:setup** instead.

From this point the procedure is the same for all versions of Windows.

5. The Setup icon will be displayed while Setup initializes.

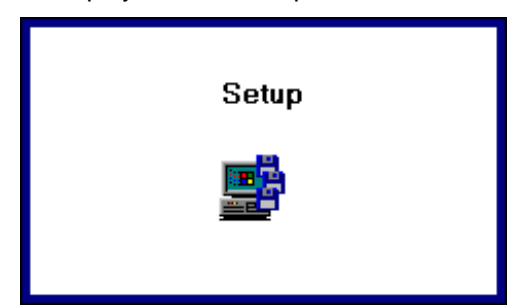

6. If the version of Readykey for Windows disks you have includes more than one language then the Setup can be run in different languages. If you have more than one language on the disks, when Setup starts you will be asked to choose the language you wish Setup to use:

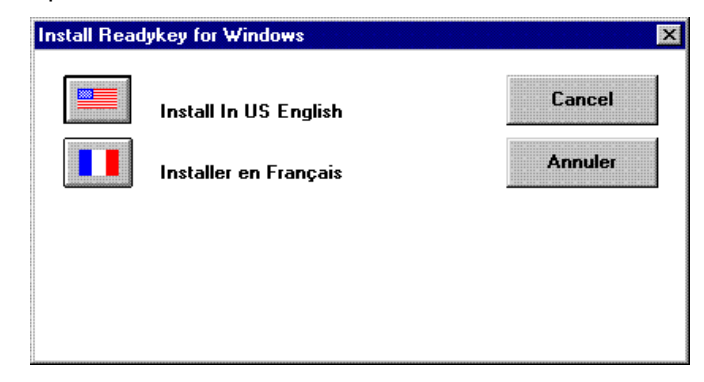

- 7. Click on the flag button which corresponds to the language you wish Setup to use. (Choosing any of the **Cancel** buttons will return you to **Windows Program Manager**.)
- 8. You will be asked for the type of Readykey for Windows installation you require. Make sure **Standalone PC Installation** is selected (the default) and choose **OK.**

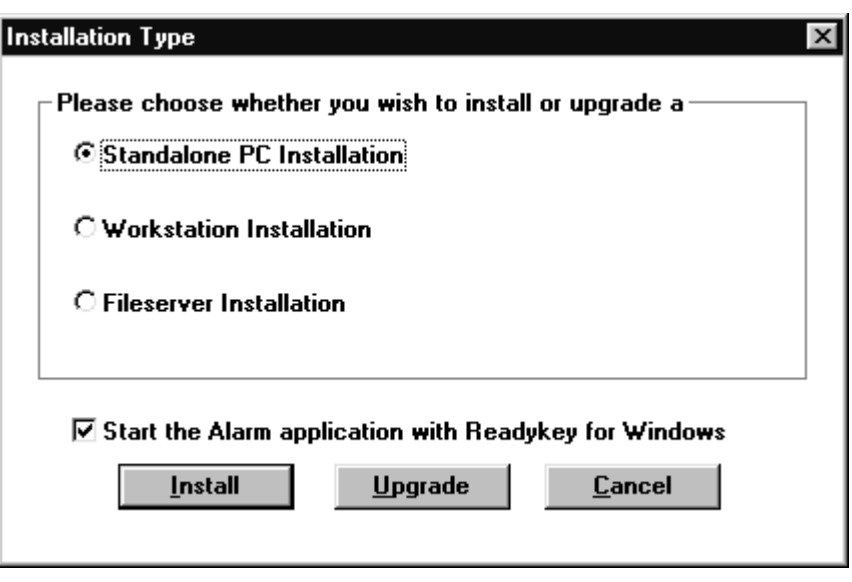

#### **Notes:**

- 1. There is an option to start the Alarm application. When selected, this means that the Alarm application will start automatically when Readykey for Windows starts. Normally this will be the case for all Standalone installations.
- 2. If you do not start Alarm then you will not be able to respond to alarms, display or print events as they happen unless manually enabled from within the Readykey for Windows program each time you start the system. You will, however, be able to view historic events using the **Transaction** application.

 If you are installing a networked Readykey for Windows installation, then please refer to the Readykey for Windows Multi PC Installation Manual for details regarding file server and workstation software installation and configuration.

 Now either choose, **Install** or **Upgrade**. Choose Install if you are installing for the first time, or you want to start your system over again. Selecting **Install** will destroy any existing database. Choose **Upgrade** if you are either upgrading from a previous version or reinstalling Readykey for Windows.

You will be warned if you are going to overwrite an existing database.

**Note:** You can choose **Cancel** to abort the Setup process. A warning will appear, stating that the process was incomplete.

9. At this point, Setup will automatically detect the number of languages available on the Readykey for Windows installation disks. If more than one language is found, then you will be asked to select each language you wish to install from the list on the screen by clicking on it with the mouse. Each language selected will become highlighted. (To deselect a language click on it a second time.)

**Note:** At least one language must be selected.

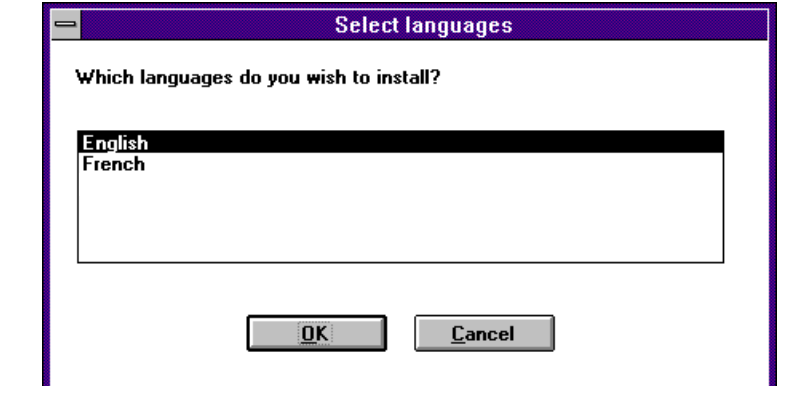

**Note:** If only one language is found, then Setup will automatically skip the next stage. Proceed to step 11 below.

Choose **OK** when you have selected all the required languages.

10. If you have chosen to install more than one language, you will next be asked to select the default language for the Readykey for Windows system.

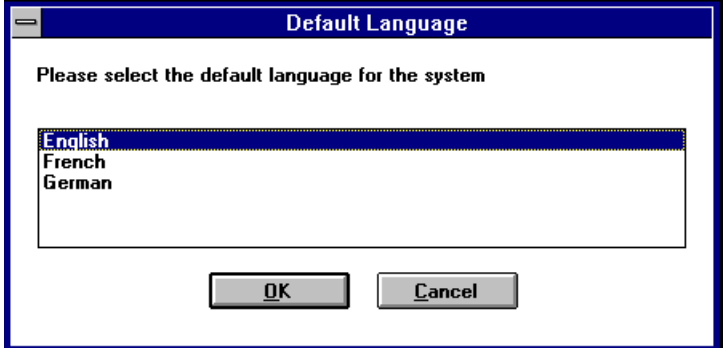

Select a default language by clicking on it.

11. You will now be asked to which directory and drive you wish to install Readykey for Windows:

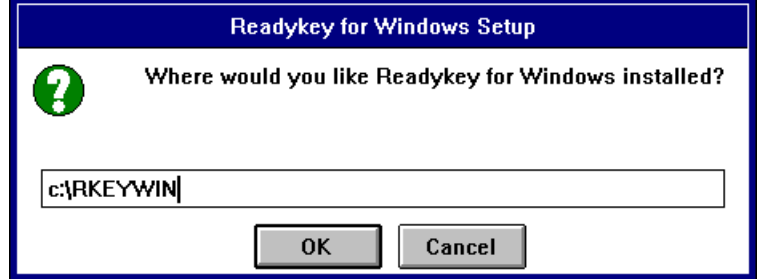

Unless you want to install the system in a different directory or drive, then use the default, C:\RKEYWIN, and choose **OK.**

12. The hard disk of the PC will be checked at this stage for available space. You must have a minimum of 26 Mbytes of free disk space before Setup can proceed further.

**Note:** 26 Mbytes of free space is required even if you are upgrading from a previous version of Readykey for Windows.

13. If your hard disk has insufficient space to proceed, then the following message will appear:

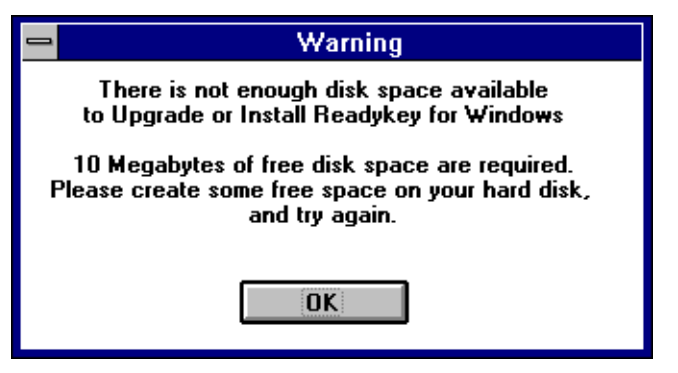

14. If your PC's hard disk has sufficient disk space, you are now given the opportunity to review the options and settings you have chosen before the Setup program starts to copy Readykey for Windows files to your hard disk.

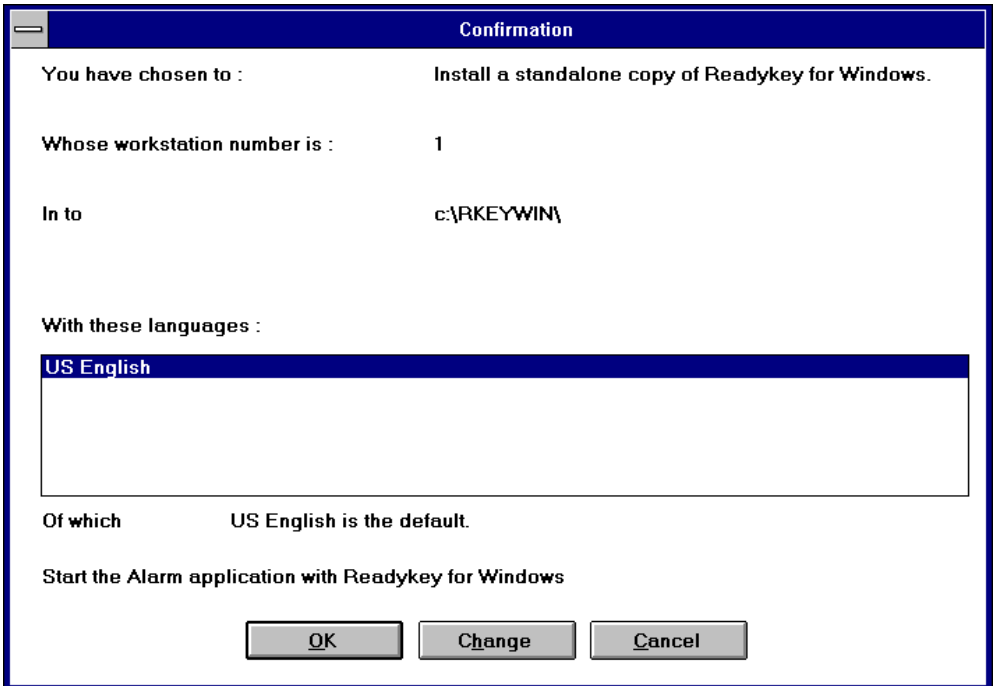

**Note:** The workstation number is automatically set to 1 for standalone Readykey for Windows installations.

 Should you wish to amend any of the options chosen, choose **Change**. This will return you to step 6 above.

 Once you are satisfied with the installation options you have chosen, choose **OK** to proceed with the installation / upgrade of Readykey for Windows.

15. As the installation progresses you will see a box displaying which files are being copied and a moving horizontal bar across the center of the screen giving an indication of progress. Three vertical bars at the left of the screen indicate available hard disk space, available memory and the percentage complete of the current file being copied so far:

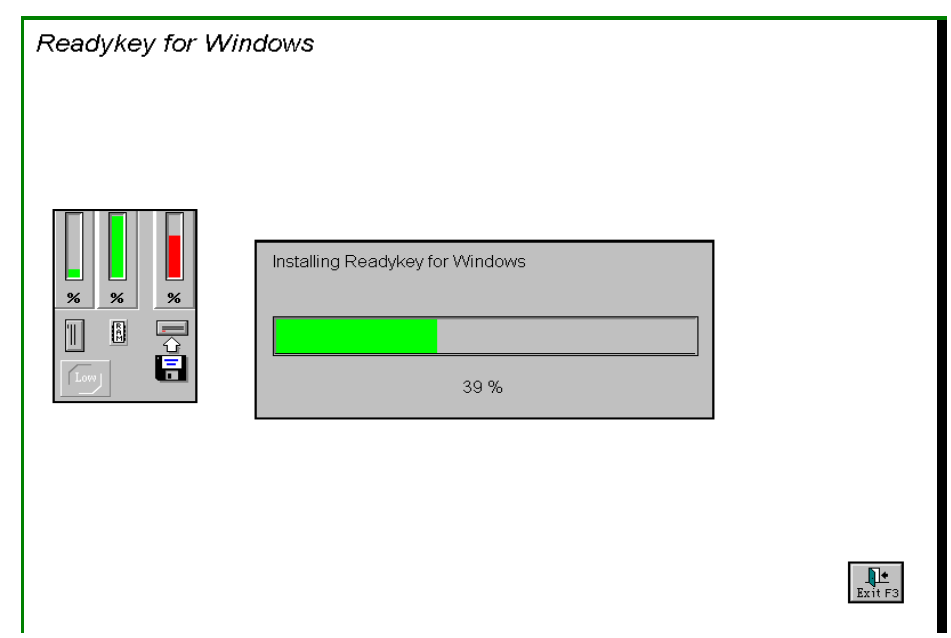

 You can abort the installation at this stage by choosing the **Exit F3** button at the bottom right of the screen, or pressing F3 on the PC keyboard.

16. When the time comes to change disks a message box like the one below will appear. At this point remove the disk currently in the drive and insert the next disk being requested. Choose **OK** when the new disk is inserted.

If you insert the wrong disk the message will be repeated.

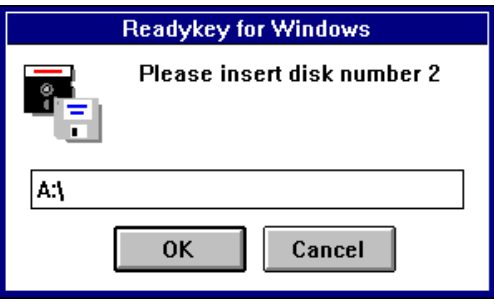

17. If Setup should fail for any reason or be aborted the following dialog will appear. You will not be able to run Readykey for Windows until the setup process has succeeded. Call Radionics' Customer Service if you require assistance.

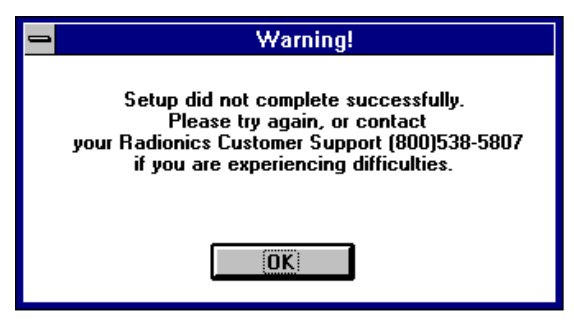

- 18. At this stage several system checks are performed to ensure that the PC, MS-DOS and Windows are suitable. If there is a problem you will get one or more of the following warnings:
	- Your version of Windows may not be suitable it must be Version 3.1 or later.
	- Your version of MS-DOS may not be suitable it must be Version 5.0 or later.
	- The FILES= statement (in CONFIG.SYS) may not be large enough, it must be FILES=80 or higher. A setting of FILES=250 or higher is recommended.

**Note:** If you are running Microsoft Windows 95, Windows 98, or Windows NT4, then you should ignore any requests by the setup program to modify your AUTOEXEC.BAT file.

 Setup will offer you the opportunity to modify your AUTOEXEC.BAT and CONFIG.SYS files to meet the specification required by Readykey for Windows properly. You should accept the changes in most cases, unless you believe they are likely to cause conflict with other programs you use on the same computer as the one on which you intend to run Readykey for Windows. In this case you should contact Radionics' Customer Service Department for advice.

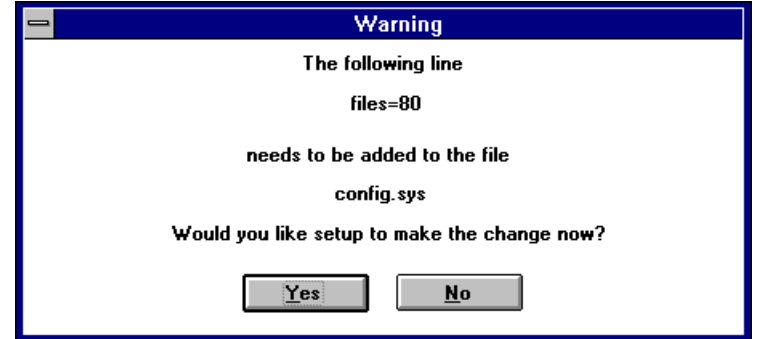

 Readykey for Windows also needs to make some changes to WIN.INI. These are described in more detail in the WIN.INI section of this manual.

19. When Setup is complete and successful, you will see the box below. It is recommended that the PC is restarted before running Readykey for Windows so that any installed options or changes to your system configuration files can take effect. Choose **Restart Computer** to reboot your PC immediately, or choose **Exit Setup** to return to Microsoft Windows.

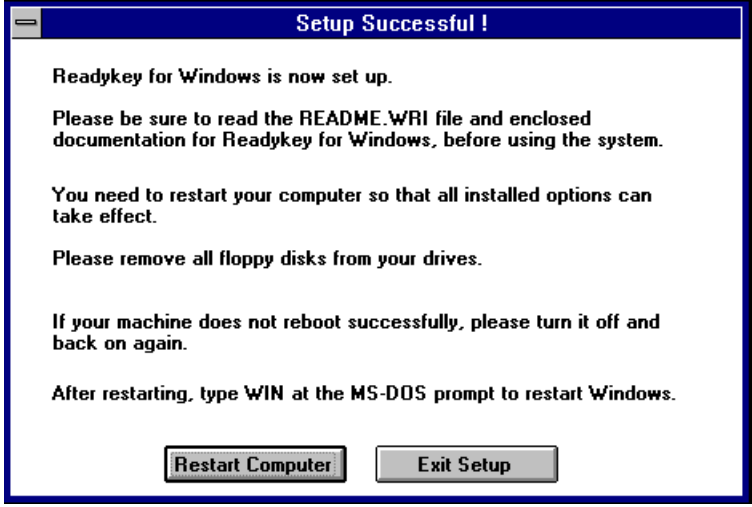

- 20. After rebooting your PC, if Windows does not start automatically then type WIN at the  $MS-DOS \nC:\ \$ prompt to start Windows.
- 21. Be sure to complete and return the Registration Card. This will allow Radionics to keep you informed of new products and upgrades as they become available.

# **Finding Readykey for Windows on your PC**

# **Windows 3.1 or Windows for Workgroups 3.11**

Readykey for Windows is now installed and a Program Group has been created containing the Readykey for Windows icon. Also included is a 'Read Me' file which contains information not currently included in the written documentation or on-line Help. You should read this file by double-clicking the icon. (**Read Me** uses the Windows Write program to display the file).

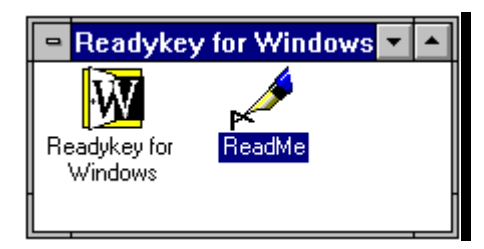

If you want Readykey for Windows to start automatically when Windows itself starts up then you should copy the Readykey for Windows icon to the StartUp Program Group.

## **Windows 95, Windows 98, or Windows NT4**

Readykey for Windows has now been installed in a Readykey for Windows group under **Programs** on the **Start** button. Also included is a 'Read Me' file which contains information not currently included in the written documentation or on-line Help. You should read this file by double-clicking the file name. (**Read Me** uses the Windows Wordpad program to display the file).

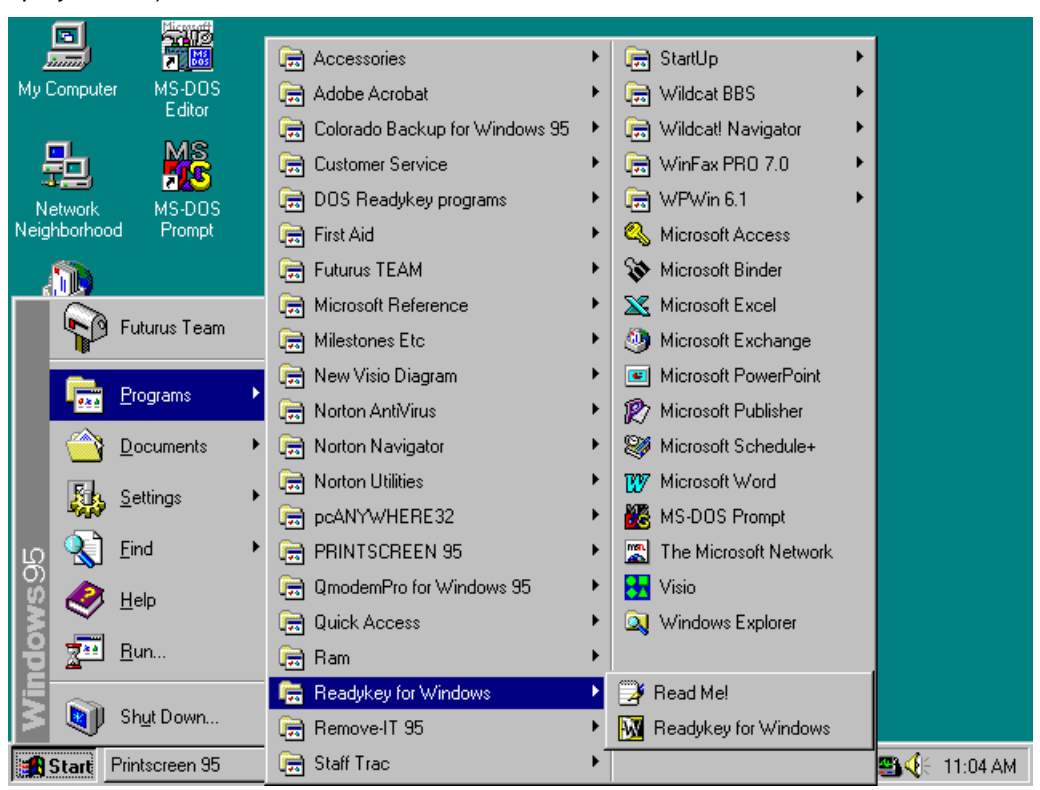

## **Where to go Next**

Before starting to use Readykey for Windows, you should read the information contained in Readykey for Windows System Programming Manual.

This document describes in detail starting Readykey for Windows, setting up any Readykey hardware and programming Readykey for Windows.